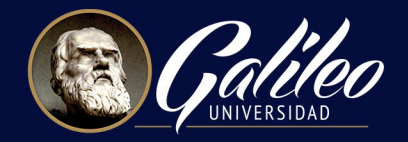

# CREANDO GRUPOS ZOOM

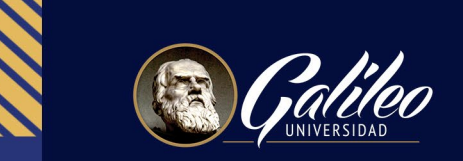

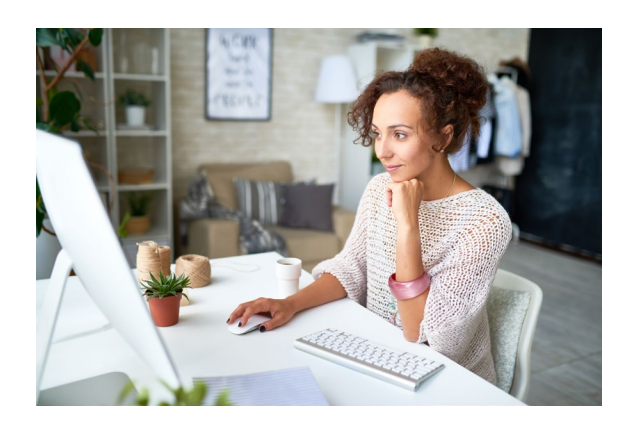

**Importante:** Antes de dividir a los estudiantes en grupos de Zoom, bríndeles todas las instrucciones del trabajo que deben realizar en sus grupos, así como el tiempo que tendrán para realizarlo.

1. Ubique la barra de opciones que aparece en la parte inferior de Zoom, y dé clic en el ícono "Sección de grupos"

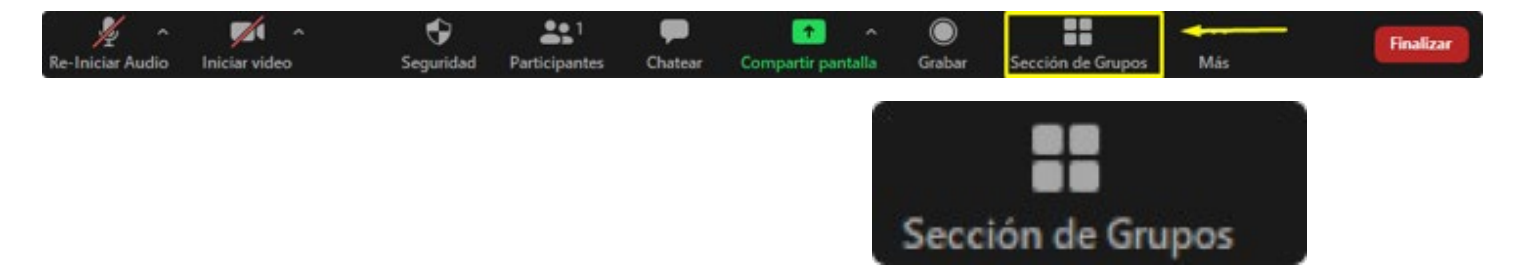

- 2. Aparecerá la siguiente ventana
	- a. Elegir en cuantos grupos desea dividir a los estudiantes
	- b. Marcar si desea que Zoom divida a los estudiantes automáticamente o si Ud. lo realizará manualmente
	- c. Dar clic en botón "crear sesiones"

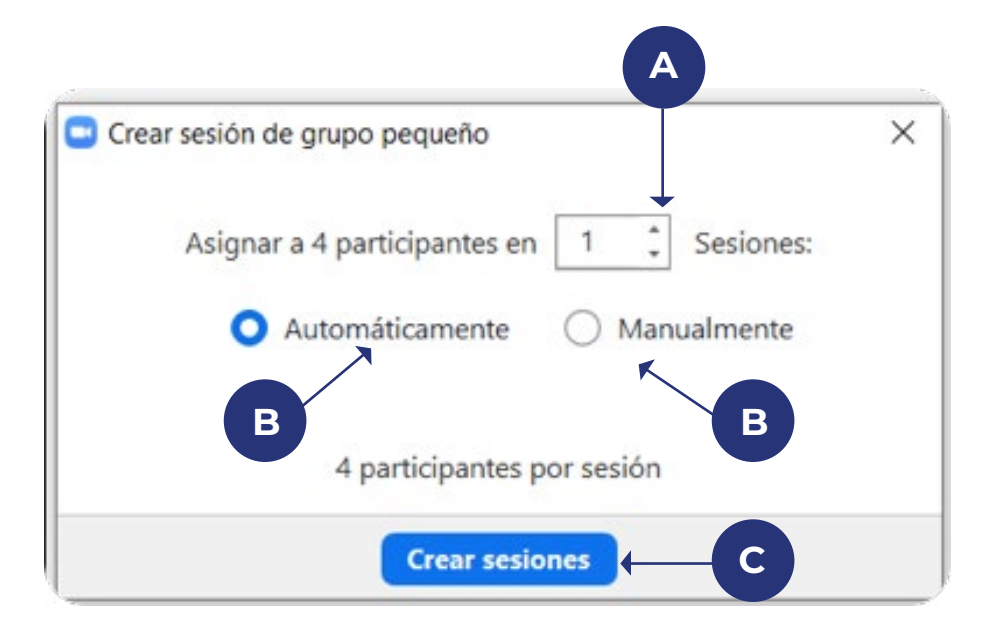

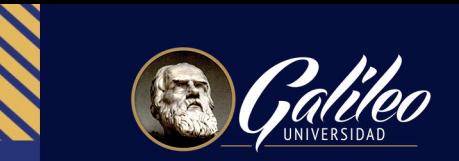

- 3. Al crear sesiones, aparecerá la siguiente ventana:
	- a. Al colocarse sobre el nombre de sesión puede editar el nombre del grupo
	- b. Dar clic en la opción "Asignar" en la cual aparecerá el listado de estudiantes, de los cuales debe seleccionar a quienes asignar en cada grupo
	- c. Dar clic en el botón "opciones" para seleccionar las opciones que desea se asignen a los grupos
	- d. Dar clic en botón "volver a crear" si desea crear nuevas salas, o redistribuir a los estudiantes.
	- e. Al estar lista su configuración, dar clic en el botón azul "Iniciar todas las sesiones" para mover a los participantes a los grupos

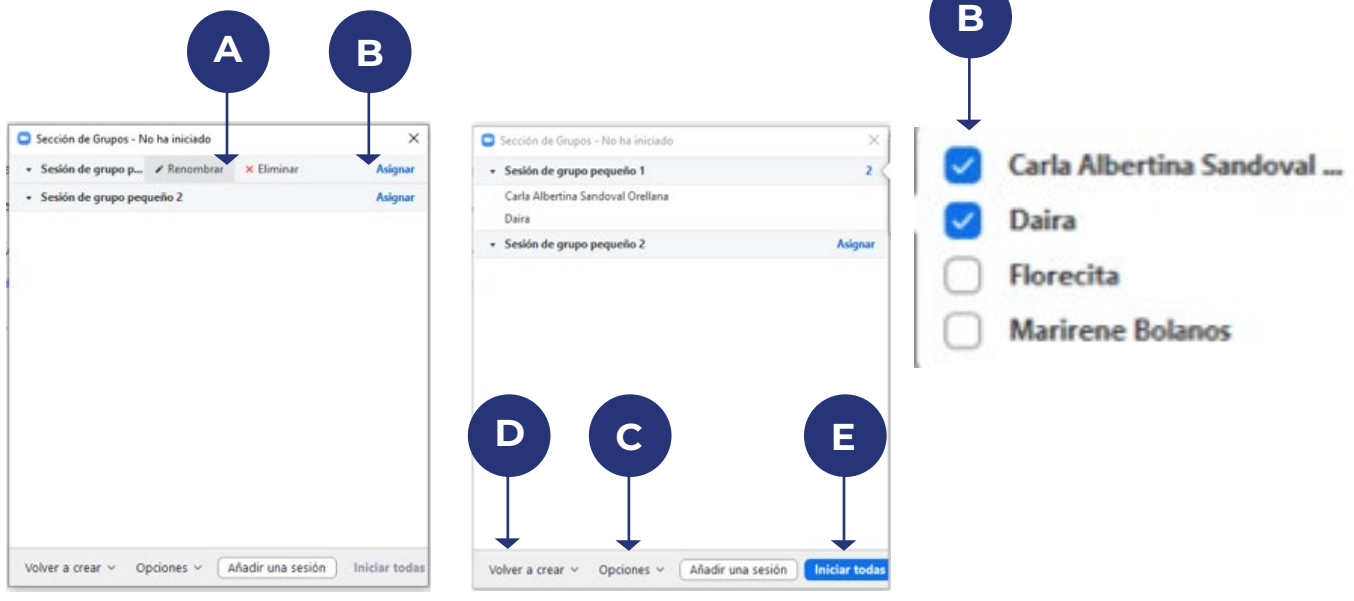

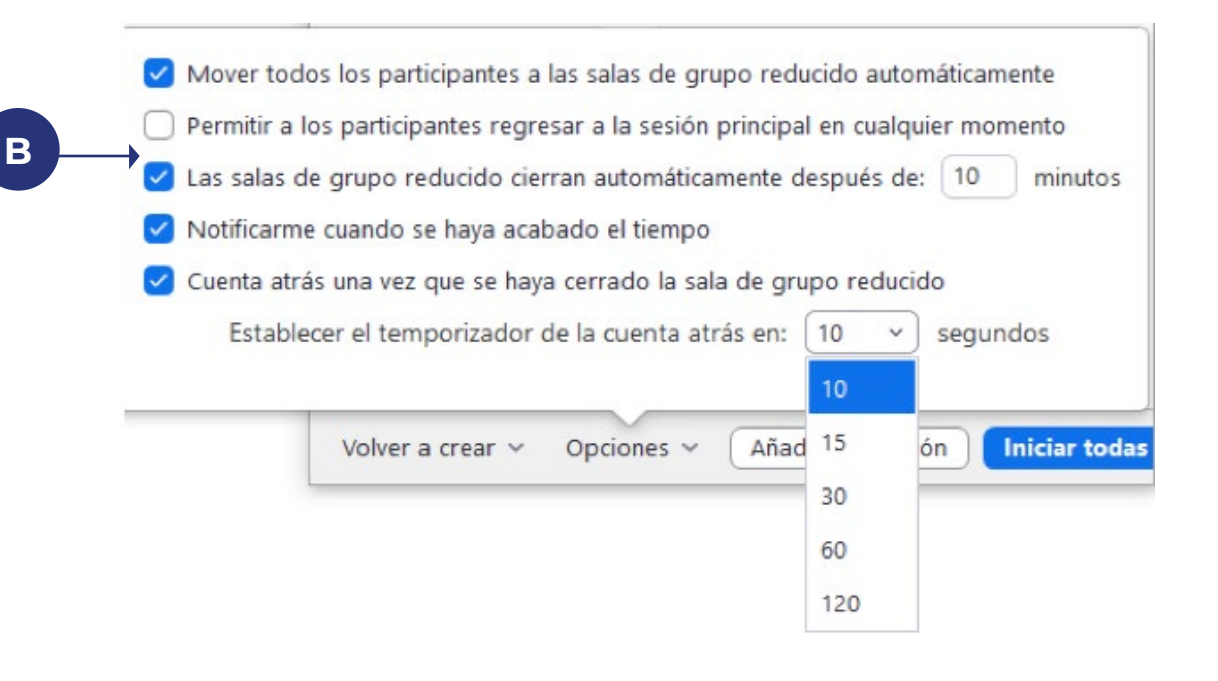

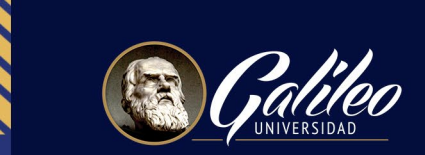

E.

Iniciar todas

Volver a crear  $\vee$  Opciones  $\vee$  | Añadir una sesión |

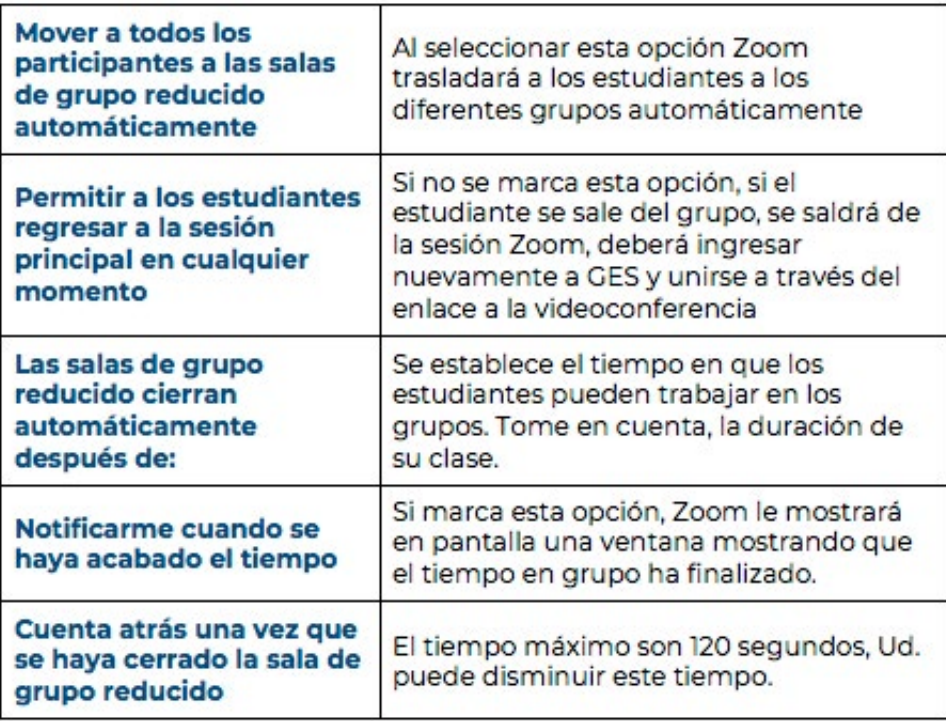

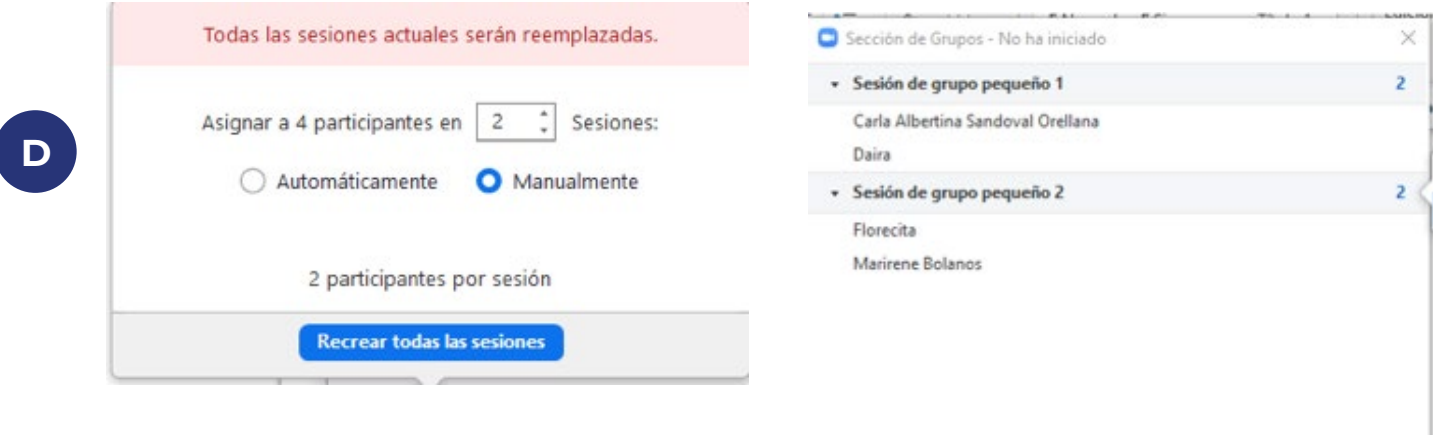

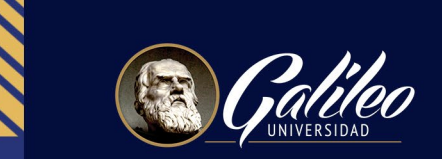

- 4. Al dar clic en "iniciar todas las sesiones":
	- a. Aparecerá a la par de los nombres de los estudiantes un estado en color gris, indicando que se están uniendo a los grupos.
	- b. Cuando los estudiantes se hayan unido a los grupos, es estado aparecerá en color verde.
	- c. En la opción "unirse" el docente podrá ingresar a cada grupo para monitorear el trabajo o comunicarse con los estudiantes.
	- d. En la opción "Transmitir mensaje a todos", permite escribir un mensaje corto y aparecerá en todos los grupos.
	- e. En el botón rojo que aparece en la parte inferior, se pueden detener todas las sesiones.

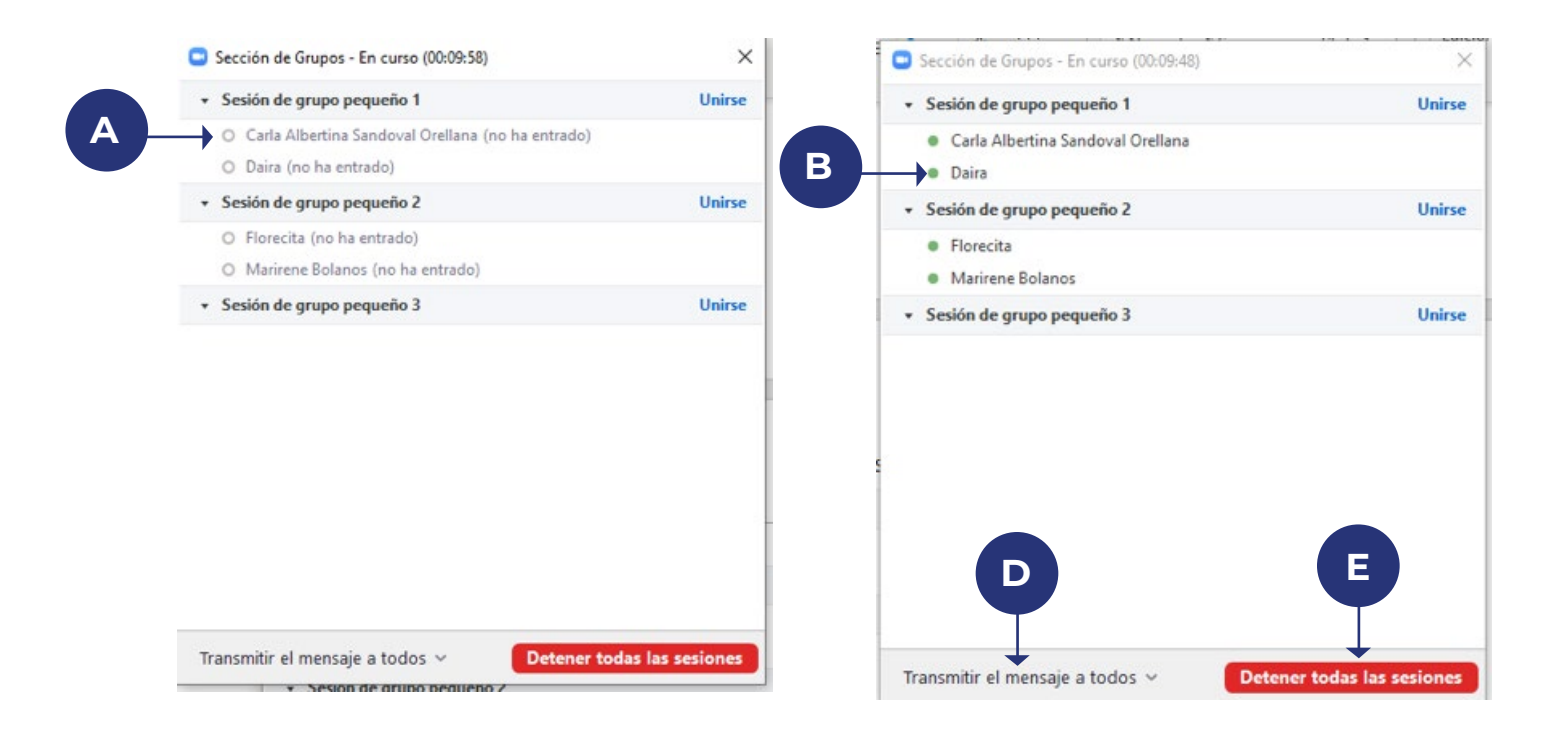

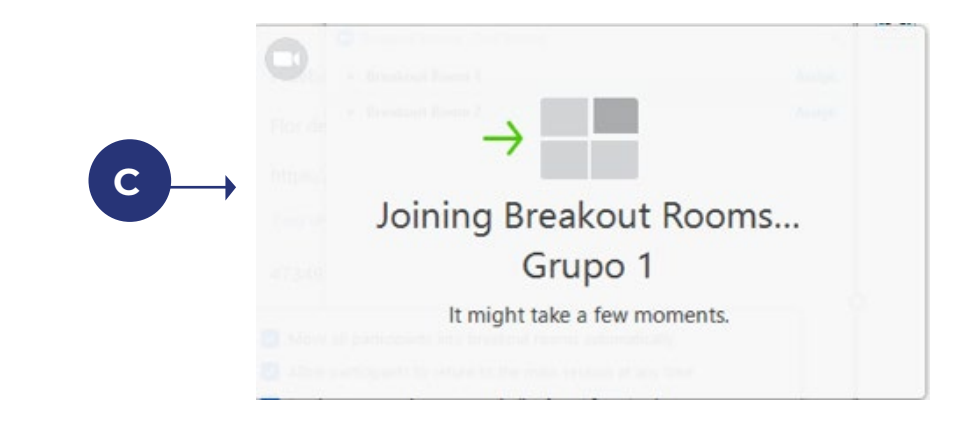

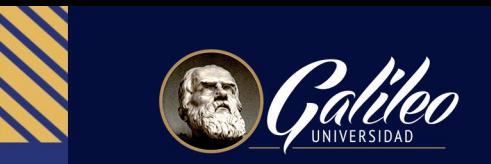

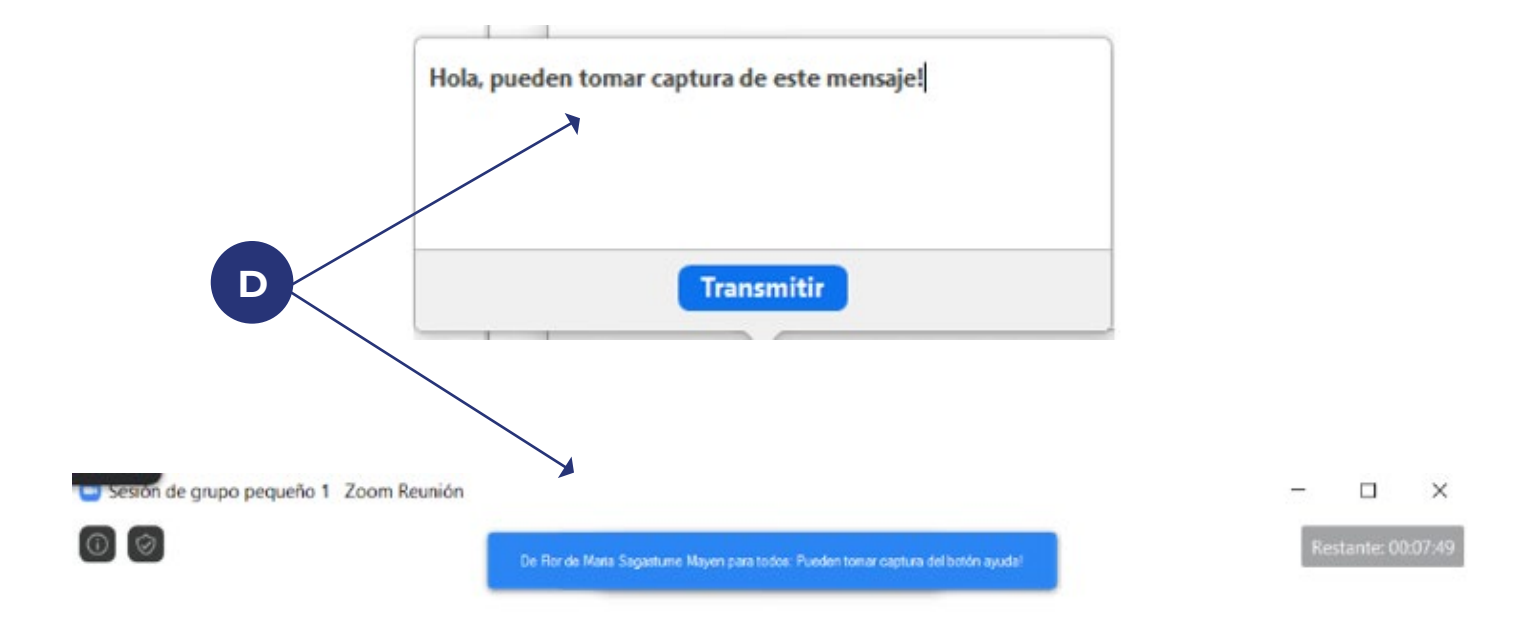

- 5. Los estudiantes dentro de cada grupo podrán activar cámara, micrófono, compartir pantalla y solicitar ayuda al docente
	- a. Para solicitar ayuda al docente los estudiantes deben dar clic en botón "ayuda"
	- b. Al docente le aparecerá una ventana, mostrando el estudiante que necesita "ayuda". Puede dar clic en botón para unirse al grupo o no unirse dando clip en el botón "más adelante".

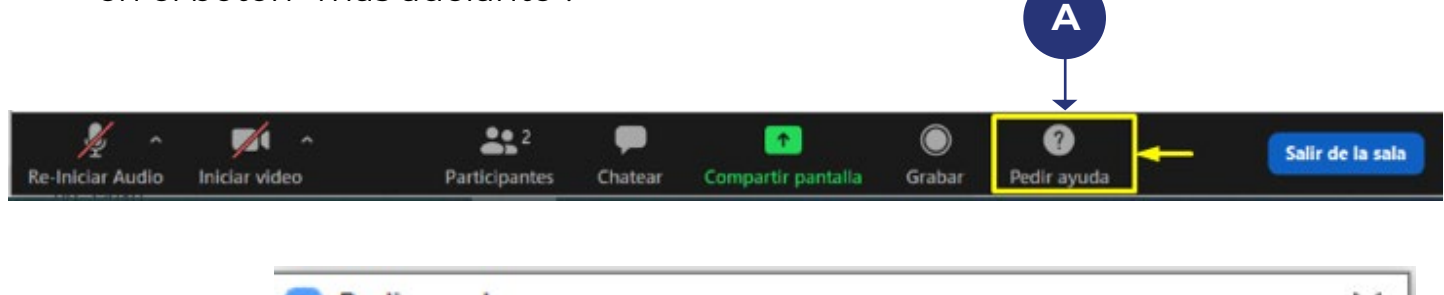

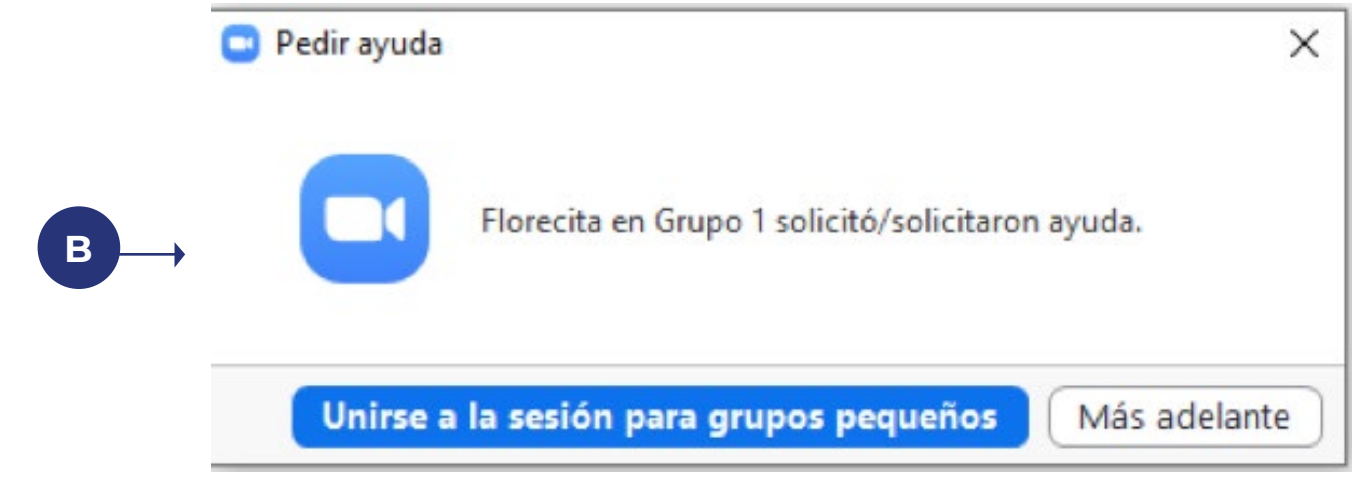

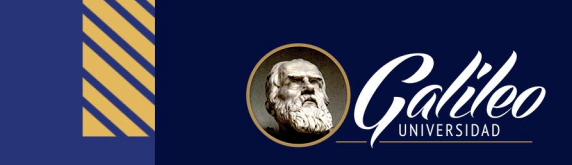

- 6. Cuando finalice el tiempo, Zoom mostrará al docente que el tiempo en los grupos ha finalizado.
	- a. Puede decidir cerrar las sesiones o mantenerlas abiertas.
	- b. Si decide cerrarlas, aparecerá el tiempo en segundos en que los estudiantes se unirán a sala principal.

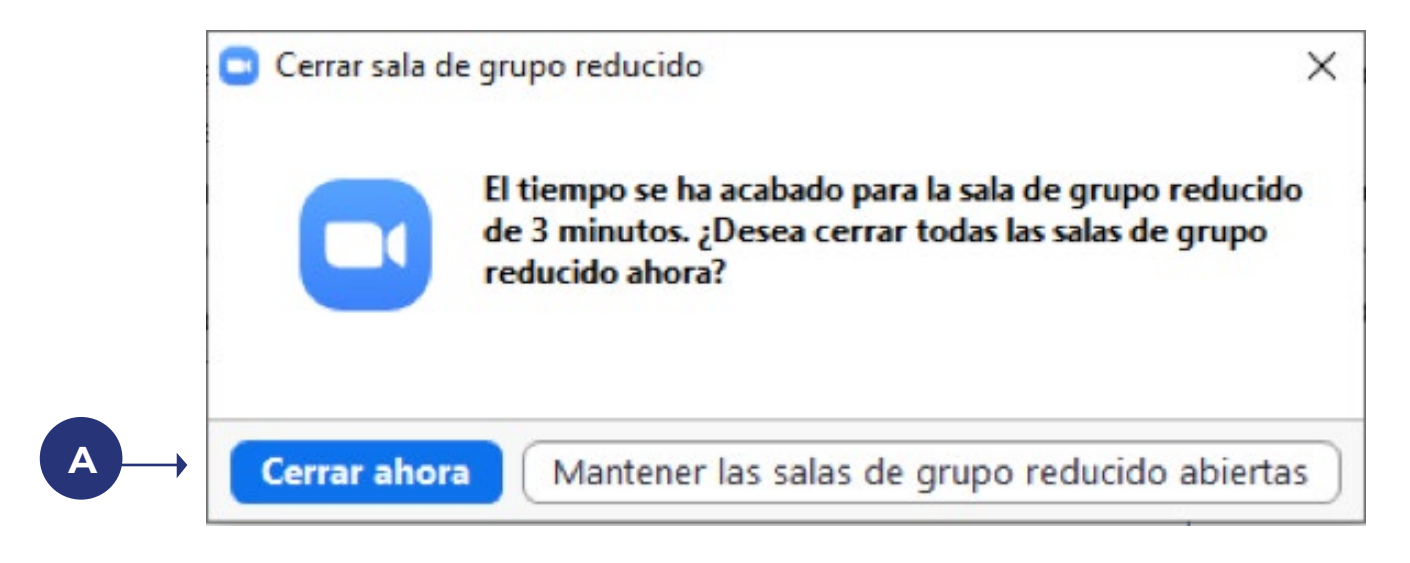

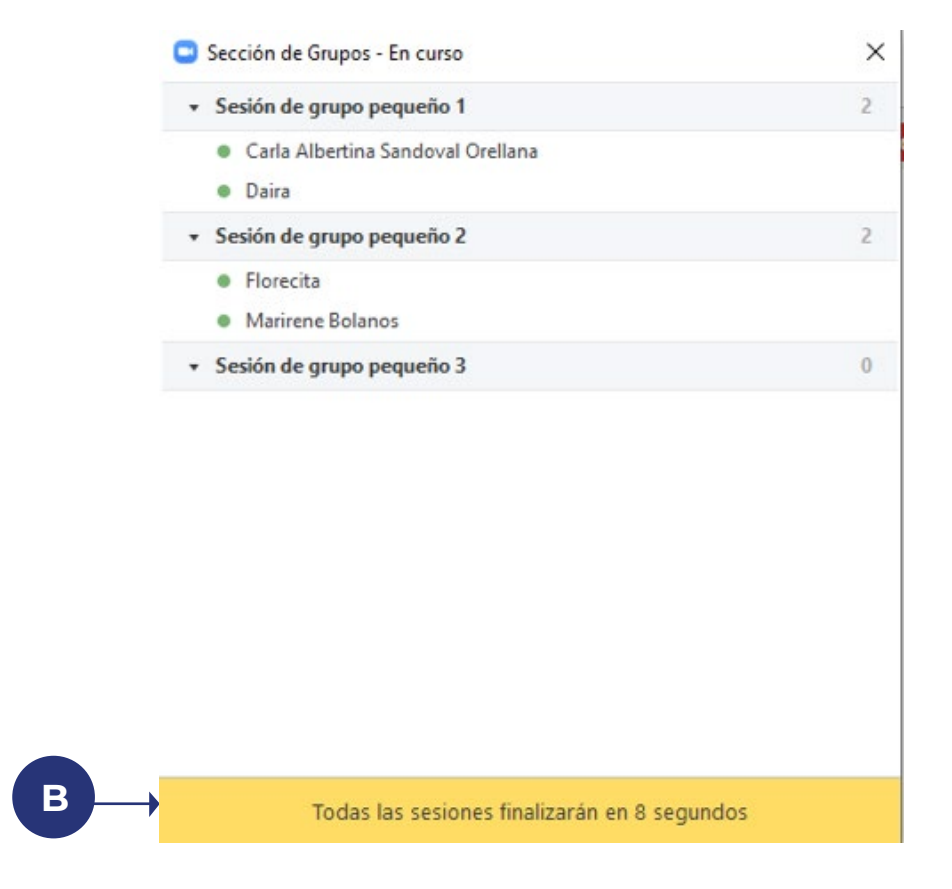

**Todos los estudiantes regresarán a la sala principal.**